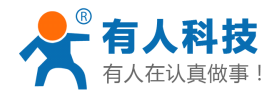

# **USR-GPRS232-DTU USR-GPRS232-DTUUSR-GPRS232-DTUUSR-GPRS232-DTU入门手册**

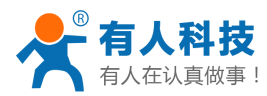

## **什么是 DTU**

DTU 是无线数传终端的简称,可以把传感器/流量计/PLC/单片机等串口(RS232/RS485/TTL)设备采集的 数据,通过 GSM/GPRS 网络(就是手机网络)将数据发送到指定的服务器(就是数据采集平台/数据监控平台 等),服务器接收到数据可以进行进行分析、处理、显示、保存等操作,同时也可以通过 DTU 发送一些信息给 远端的串口设备,去执行一些动作。

DTU 的功能就是让用户的串口设备通过 DTU 来以无线的方式连接到用户监控电脑上,实现远程串口的改 造。

有人科技的 DTU 产品,根据串口接口和尺寸的不同区分型号,目前在售的产品型号如下: USR-GPRS232-701-2:串口为 232 接口的 GPRS 产品; USR-GPRS232-701-4:串口为 485 接口的 GPRS 产品; USR-GPRS232-7S2:串口为 TTL 接口的 GPRS 嵌入式模块产品;

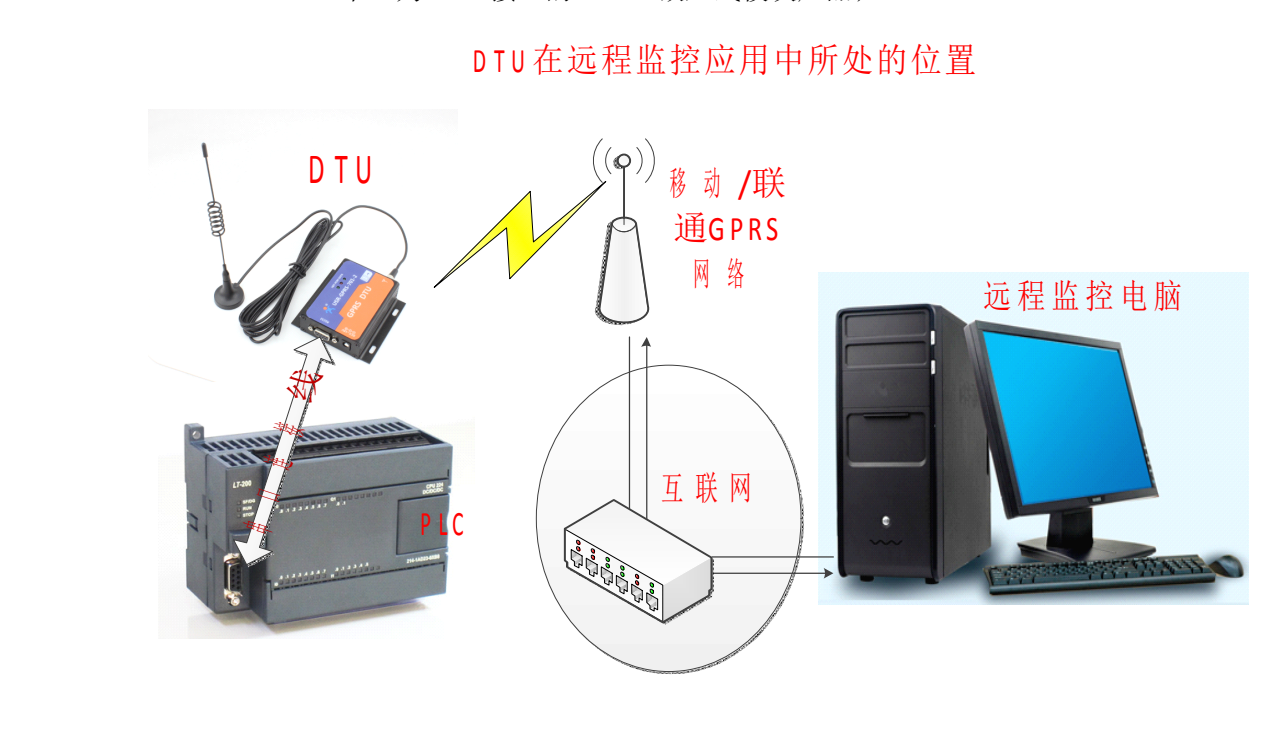

## **指示灯状态**

DTU 的指示灯有三个: POW,NET,DATA

POW:电源指示灯,如果模块供电正常,此灯点亮;

NET: 工作状态指示, 如果模块工作正常, 此灯会闪烁; 特别的, 当模块处于待机(无网络活动)时, 此灯慢闪,当模块有网络活动时(电话或数据连接建立),此灯快闪;

DATA: 连接/数据指示, 当网络连接建立, 此灯点亮, 并且当串口或网络有数据传输, 此灯会闪烁;

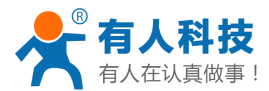

当网络连接断开,此灯熄灭;

## **有人公司的 DTU 怎么测试**

有人公司全系列 DTU 产品的用法都是一样的,不同之处在于封装/尺寸和串口接口方式(RS232/RS485/TTL) 等有所不同。

下面以 USR-GPRS232-701-2 为例, 来说明 DTU 到手以后, 如何简单的测试好坏, 至于根据您当前的应用, 来具体搭建应用场景和具体使用,请访问 **http://www.usr.cn/Faq/cat-48.html [http://www.usr.cn/Faq/cat-48.htmlhttp://www.usr.cn/Faq/cat-48.html](http://www.usr.cn/Faq/cat-48.html) http://www.usr.cn/Faq/cat-48.html**,该页面上有关于有人公司 DTU 的 一些应用场景及一些常见问题。如果上面没有您想要的信息,或者仍有问题需要咨询,请联系企业 QQ: 800025565,电话:0531-88826739。

如何简单地测试 USR-GPRS232-701-2(以下简称 DTU):

<sup>1</sup>、 用镊子或者笔芯等尖锐物体轻捅 DTU 天线一侧的孔,将卡槽弹出,把手机卡(大卡,移动/ 联通均可,需要已开通 GPRS 流量)放入卡槽并重新塞入 DTU;

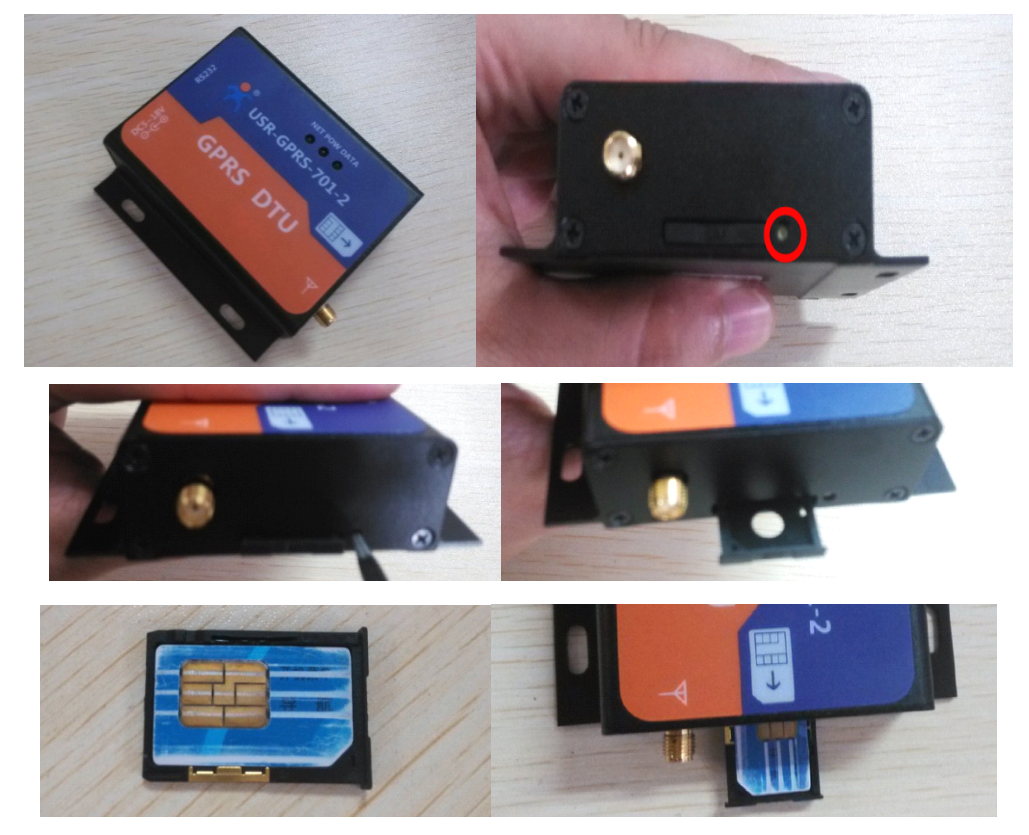

<sup>2</sup>、 将配套天线轻宁入天线接口;

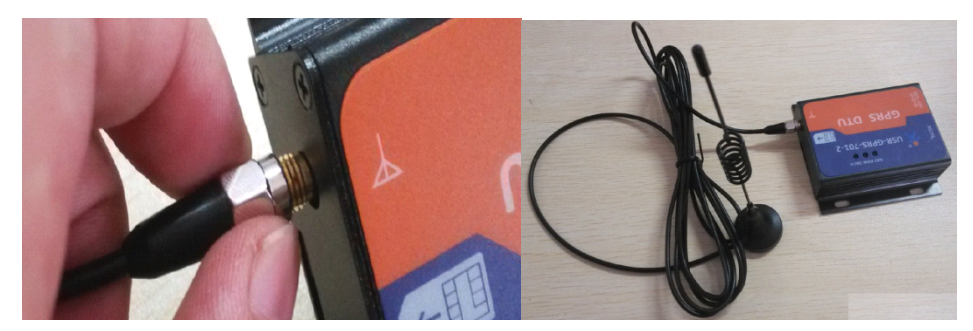

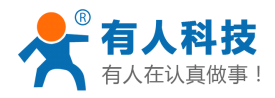

### 3、 将电脑串口通过串口线(USB 串口也可以)接到 DTU 对应接口上;

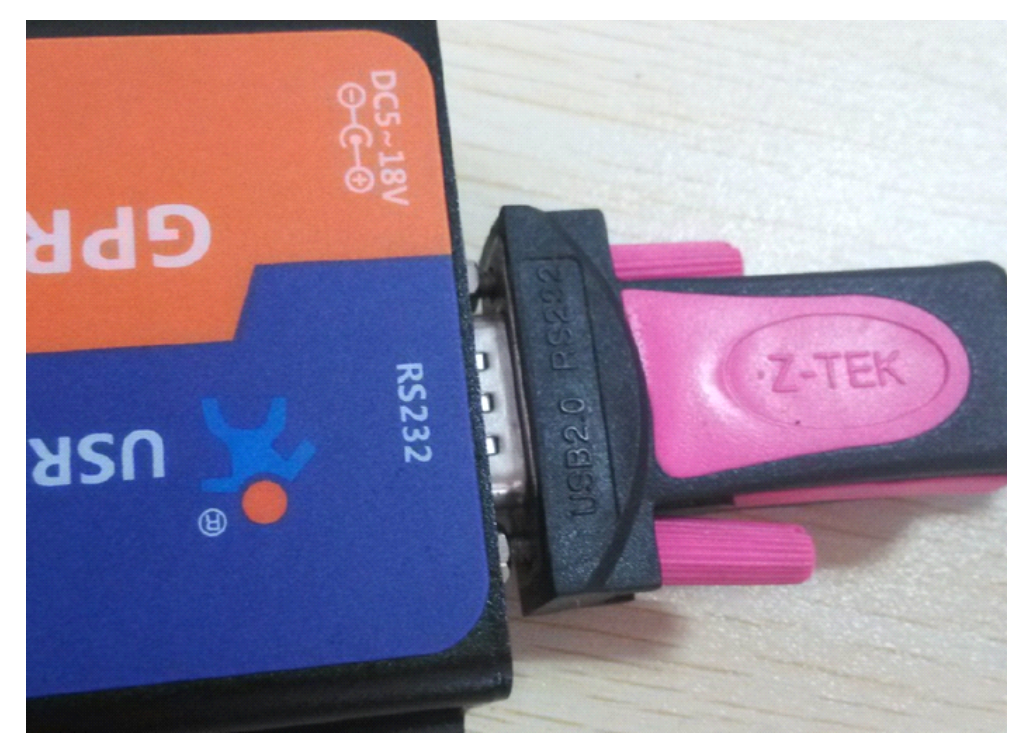

<sup>4</sup>、 打开串口网络调试软件(下载链接:**<http://www.usr.cn/Download/27.html> http://www.usr.cn/Download/27.html**);

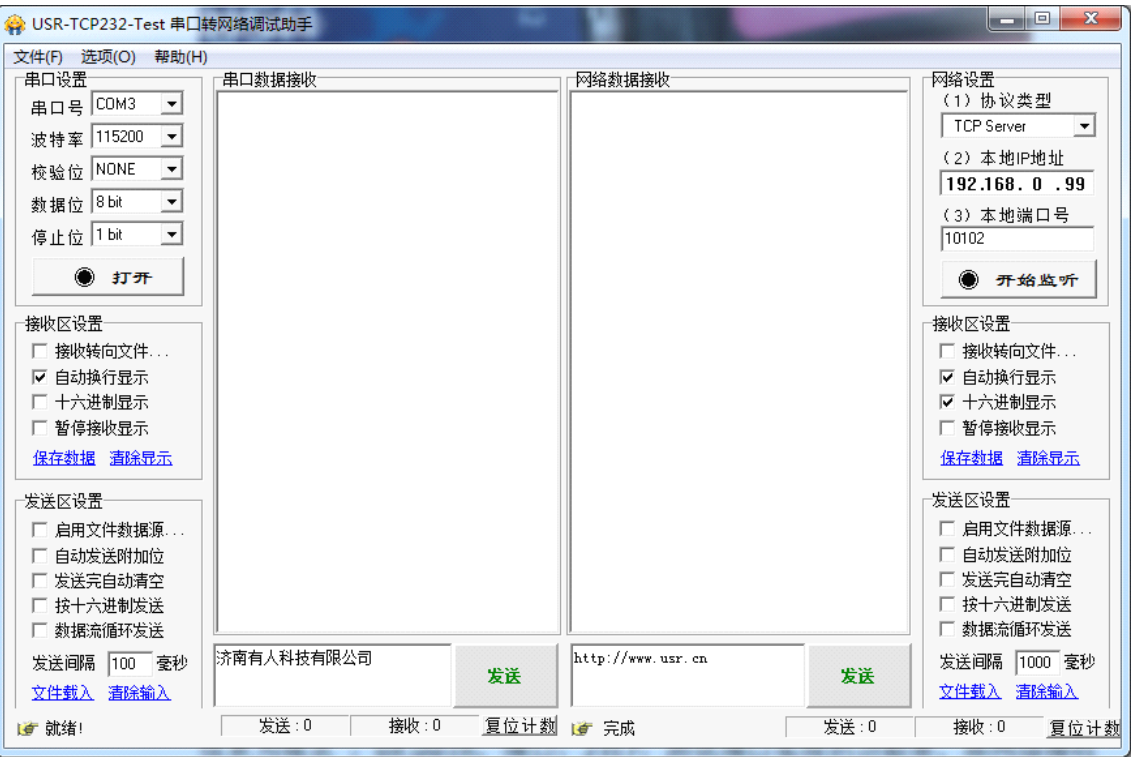

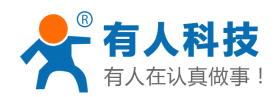

5、使用串口网络调试软件(以下简称"调试助手")左侧的串口调试部分,以波特率 115200, 校验位 NONE, 数据位 8, 停止位 1, 选择电脑所对应的串口号, 鼠标单击调试助手左侧串口 调试助手部分"打开"以开启串口;

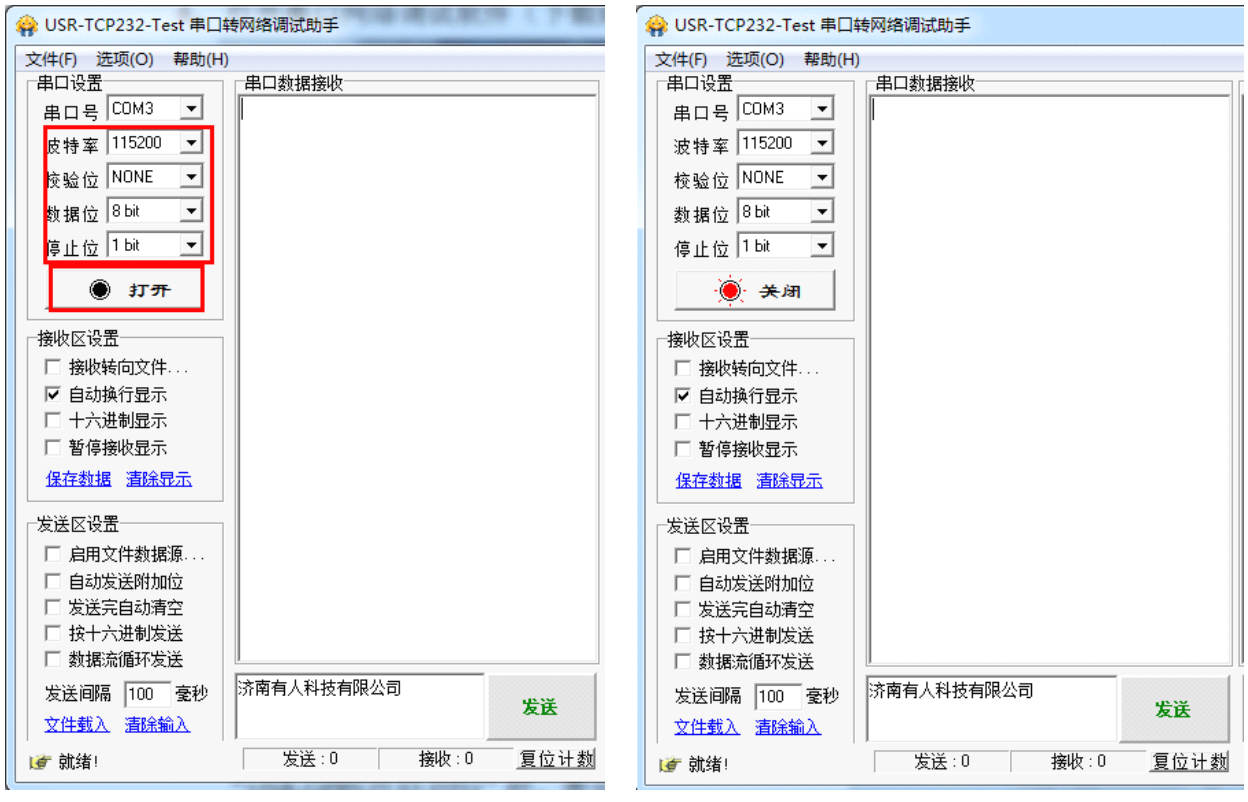

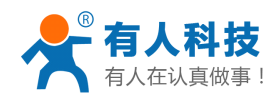

6、给 DTU 通电(使用本公司配套电源), DTU 的 POW 灯(红灯)会亮, NET 灯亮大概 3~5 秒后 会开始一直闪烁,DATA 灯灭,当模块连接上服务器后 DATA 灯将会常亮;另外,当有数据传输 (串口或网络),DATA 灯将会闪烁;

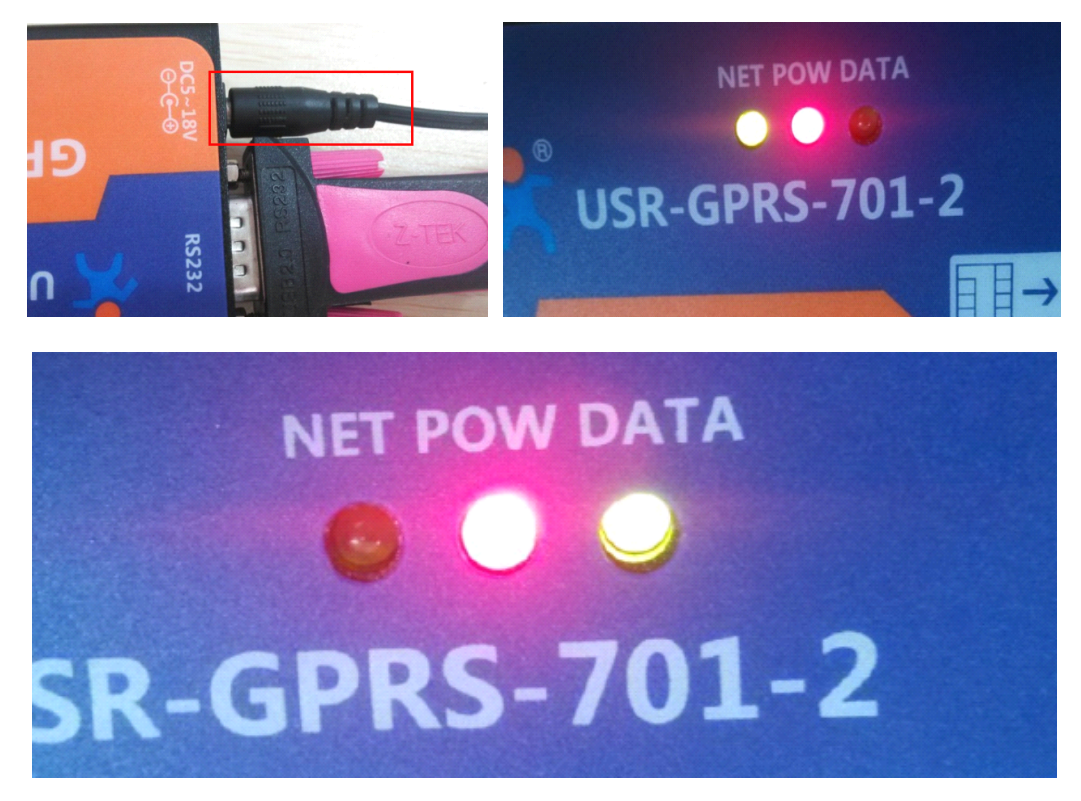

7、调试助手左侧数据接收区将会接收到 DTU 启动的信息, 当接收到"USR-GPRS2132-DTU"时, 表示 DTU 已正常启动,之后 <sup>5</sup> 秒内可以进行参数配置,用户可以使用扩展 AT 指令对模块进行 参数配置。关于参数配置,请参考"有人公司的 DTU [如何配置参数](#page-9-0)"部分;

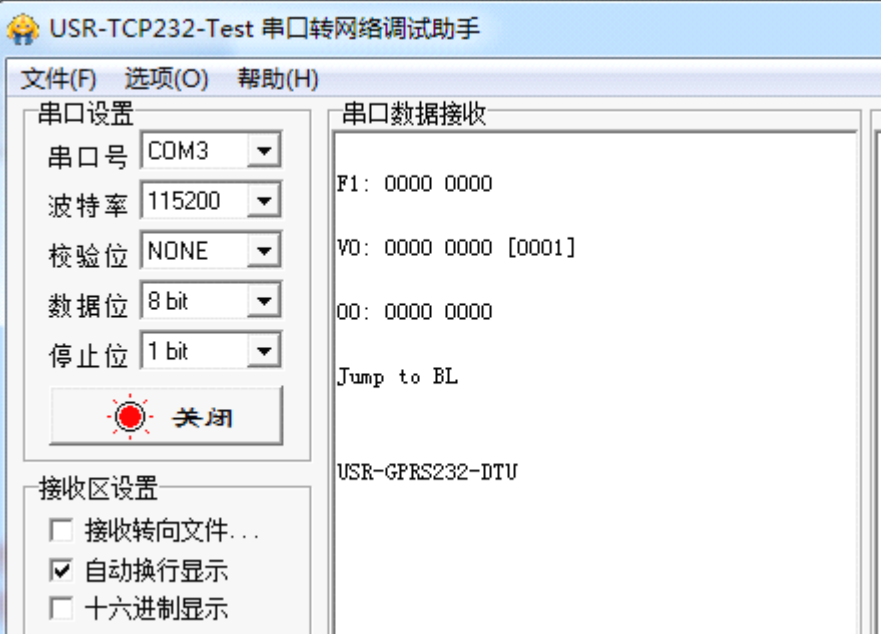

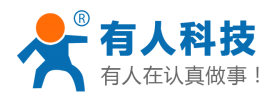

USR-GPRS232-DTU 入门手册 电话:**4000 255 652**

 $\overline{8}$ 、模块正常启动 5 秒后, 如果手机卡正常, 则调试助手左侧信息提示区会接收"OK";

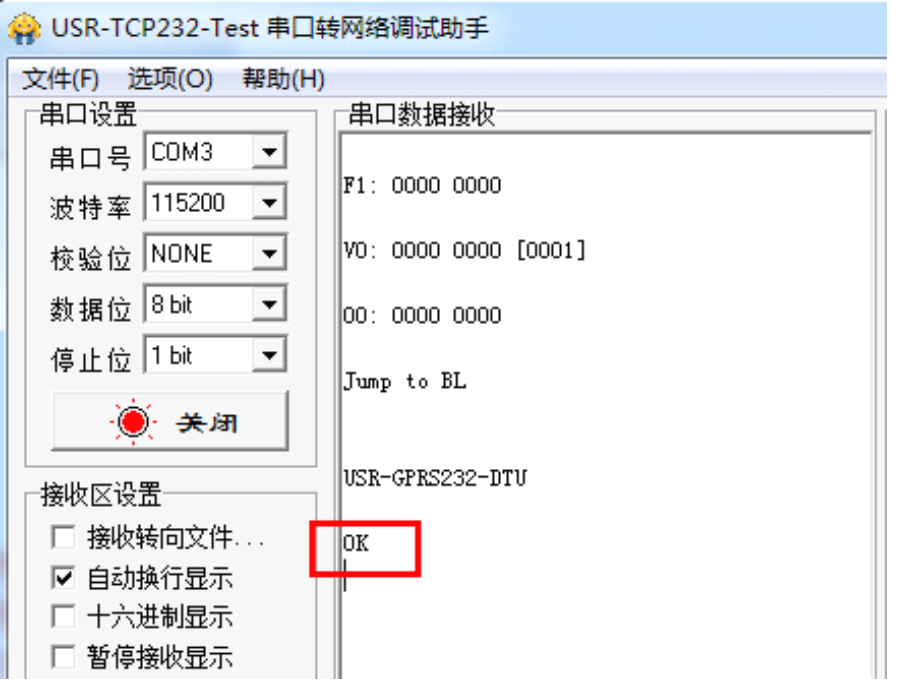

<sup>9</sup>、 模块在 <sup>5</sup> 秒后开始发起网络连接,出厂默认连接信息为测试端口。测试端口信息为域名 : iot.usr.cn,端口: 2317; 测试端口实现的功能是,将网络接收的信息发送到所有与其连接的设 备;

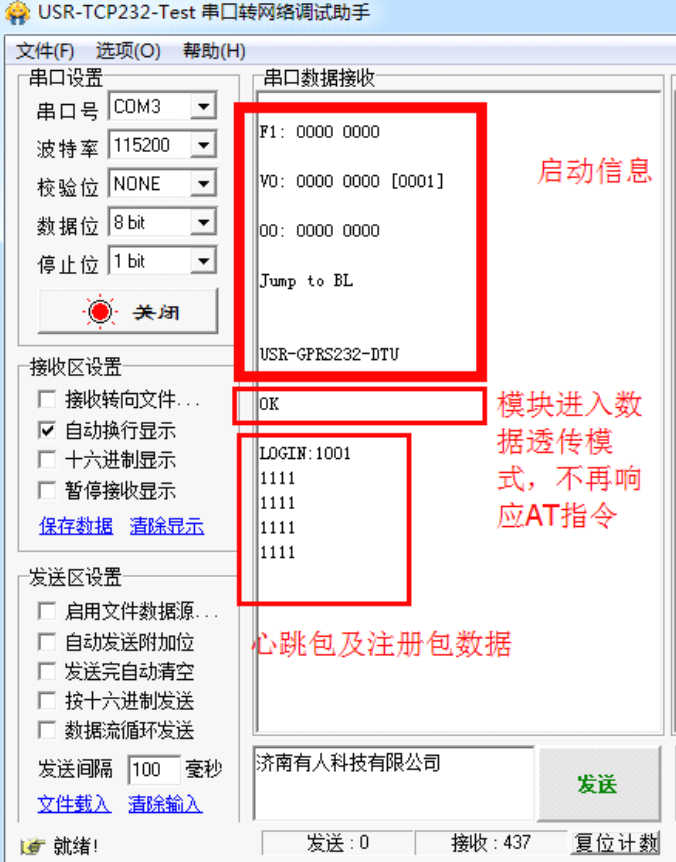

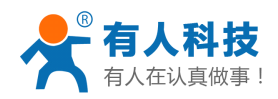

#### USR-GPRS232-DTU 入门手册 电话:**4000 255 652**

<sup>10</sup>、 网络连接建立后,模块向网络发送心跳包:"LOGIN1001",网络同样会将此返回到串口, 您可以通过串口发送任意数据,接收区都可以接收到对应数据,此时表示 DTU 工作是正常的。

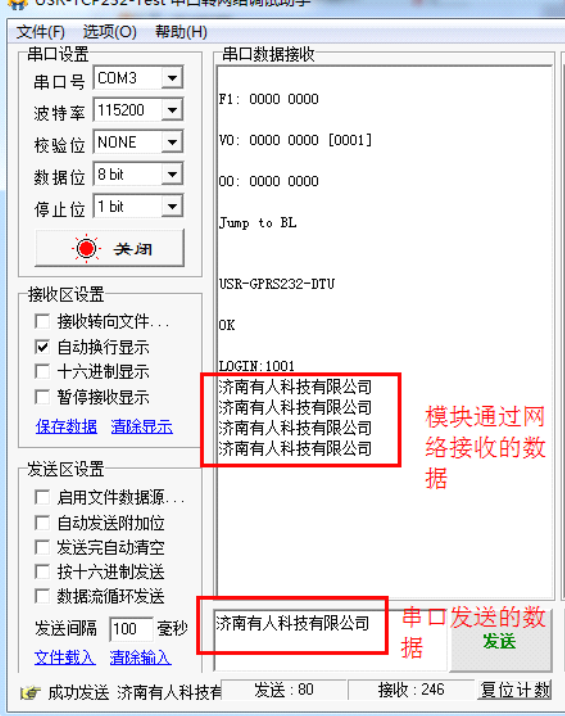

以上是对本公司 DTU 的简单测试,关于 DTU 做数据传输使用的其他问题,请您参考: http://www.usr.cn/Faq/cat-48.html, <http://www.usr.cn/Product/65.html>

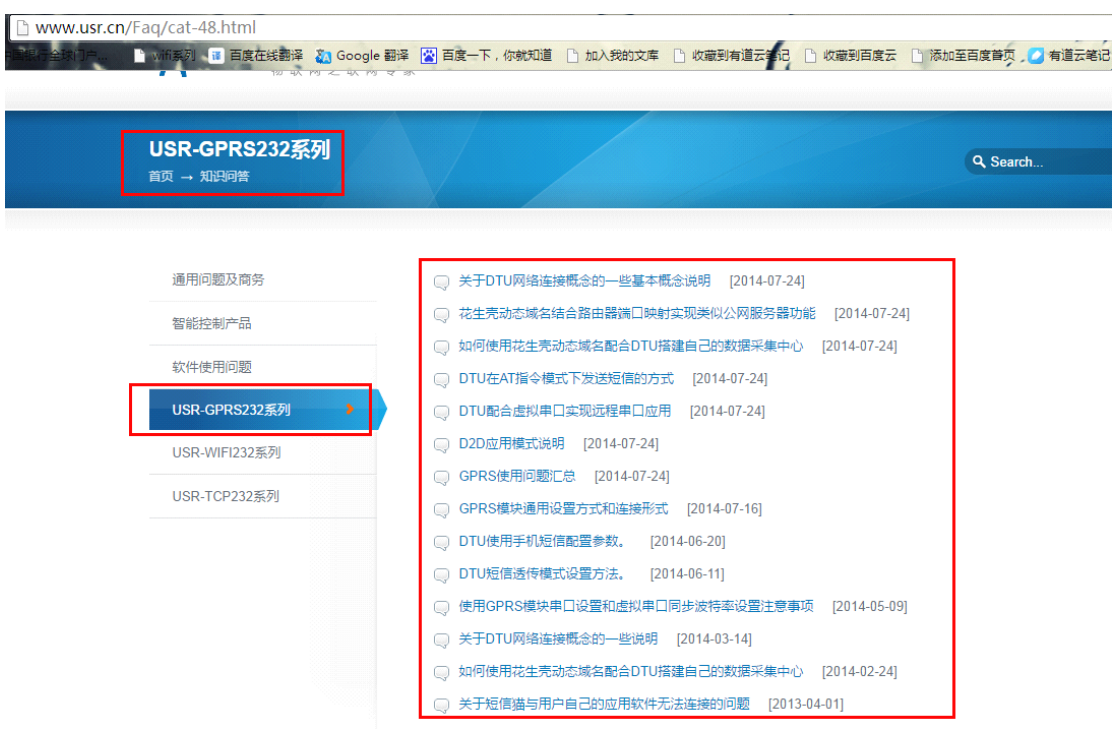

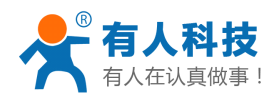

#### www.usr.cn/Product/65.html <mark>行金数门户…… ■ wifi系列 ●图 百度在线翻译:② Google 翻译 ②</mark> 百度一下,你就知道 □ 】加入我的文库 □ 收藏到有道云<mark>书记 □ 收藏到百度云 □ 添加至百度首页,②</mark> 有道云著记 <mark>⑤</mark> 百度·首页设置

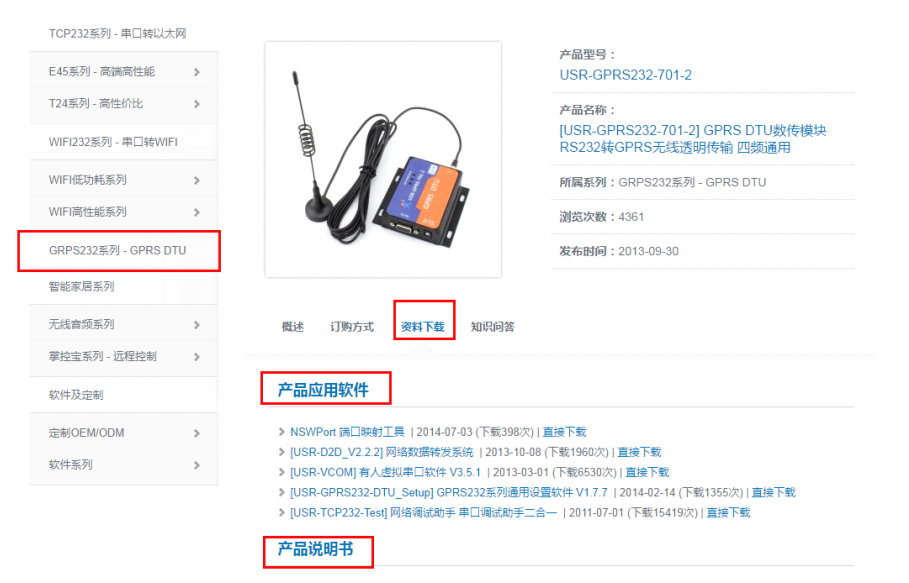

▶ [USR-GPRS232-DTU] 应用笔记 | 2014-06-24 (下载476次) | 直接下载

▶ [USR-GPRS232-DTU] GPRS232系列产品手册 V2.0 | 2014-05-21 (下载857次) | 直接下载

<span id="page-9-0"></span>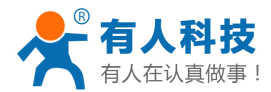

### **有人公司的 DTU 如何配置参数**

有人公司的 DTU 配置参数都是通过 AT 指令来进行的。当然,我们提供对应的设置软件,来方便用户进行 参数设置(设置软件来配置参数,同样也是发送 AT 指令来对模块参数进行设置);另外,用户也可以通过短信 的方式,来对模块的参数进行修改和设置(短信设置参数仅限于模块工作在数据透传模式时)。

有关 DTU 配置/查询参数等一些 AT 指令,请参考"**USR-GPRS232-DTU- [USR-GPRS232-DTU-USR-GPRS232-DTU-USR-GPRS232-DTU-](http://www.usr.cn/Download/187.html)**扩展 **AT** 指令集",有关 DTU 的 一些其他应用,请参考"**[USR-GPRS232-DTU-](http://www.usr.cn/Download/188.html) USR-GPRS232-DTU-** 常用 **AT** 指令集"。

注意: 在插卡状态下,本公司模块在启动 5 秒后即进入相应工作模式,无法再进行参数设置,所以在参数 设置时,请将手机卡取出,在设置完参数后再断开电源,将手机卡插入模块,重新给模块通电以使模块进入相 应工作状态,以方便您的使用。

### 使用 **AT** 指令进行参数配置

用户可以使用任意串口调试助手,有人公司提供串口/网络调试助手二合一的调试软件,下载链接: **http://www.usr.cn/Download/27.html**。在模块启动并从串口发送启动信息"USR-GPRS232-DTU"后 5 秒内,发 送指令"AT+CIMOD="2""将模块工作模式切换到 AT 指令模式下,然后使用扩展 AT 指令对模块进行参数设 置,关于设置参数使用的 AT 指令,请参考"**[USR-GPRS232-DTU-](http://www.usr.cn/Download/187.html) USR-GPRS232-DTU-**扩展 **AT** 指令集"。

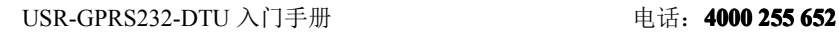

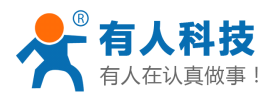

## 使用设置软件进行参数配置

设置软件下载链接:**<http://www.usr.cn/Download/113.html>**

设置软件界面如下:

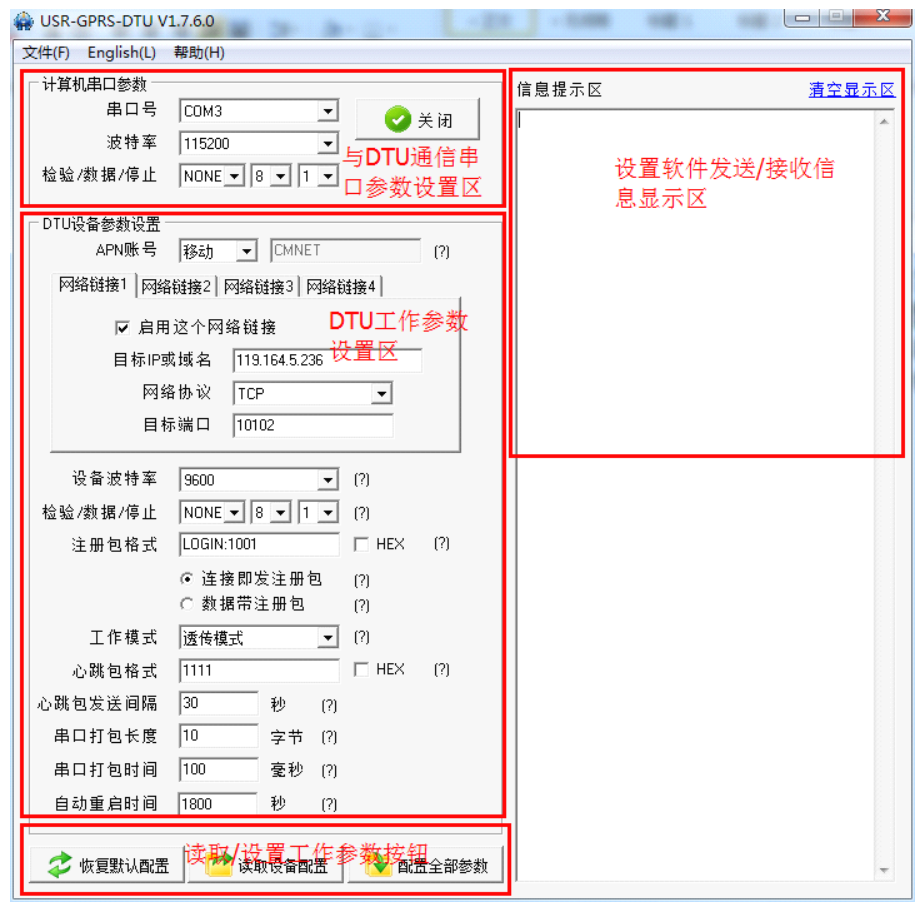

DTU 设置软件支持设置的参数如上图所示,关于详细的参数解析 /短信设置等,请参考用户手册 "USR-GPRS232-DTU-CN"中的第 5 部分"模块设置"。

用户手册下载链接:**<http://www.usr.cn/Download/116.html> http://www.usr.cn/Download/116.html**

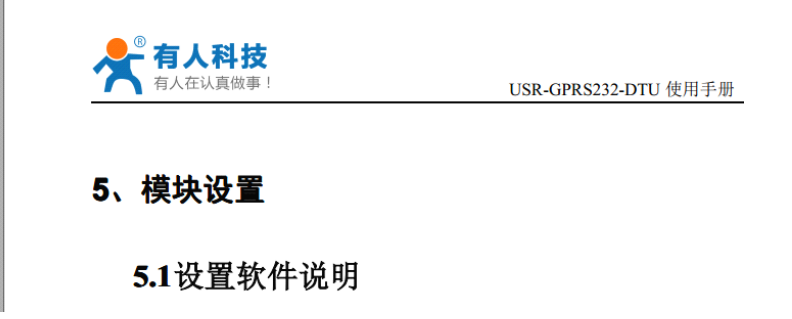

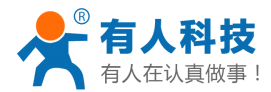

## **有人公司的 DTU 有什么特点**

有人公司的 DTU,除了与其他厂家的 DTU 同样具备透明传输、可设置的注册包/心跳包/心跳时间/自动重 启等数据外,还具备一些其他的工作模式和工作特点:

### 透明传输状态下支持指令切换:

DTU 支持数据透明传输,这是远程数据传输所需要的基本功能,而有人公司的 DTU,支持在数据透明传 输的工作状态下,将串口切换到 AT 指令状态,以方便用户在不断电、不重启的情况下对 DTU 进行再次设置、 工作状态查询/短信息发送等操作。

切换方法:

A、DTU 处于数据透传工作状态;

B、串口发送:+++

C、DTU 返回:<sup>a</sup>

D、3 秒内串口发送:<sup>a</sup>

E、模块返回:+ok

经过以上 5 个步骤, 即可将模块串口切换到 AT 指令状态, 此时, 模块仍然正常维持网络连接, 但是网络 发来的数据直接丢弃,串口发送的数据不再向网络传输,进行指令解析,如无法解析,则数据同样丢弃。

DTU 串口切换回数据透明传输:

发送指令"AT+ENTM<CR>"(注释:<CR>表示回车,并不是要输入<CR>字符) DTU 返回: OK 经过以上两步,DTU 将串口从 AT 指令状态切换回数据透明传输状态。

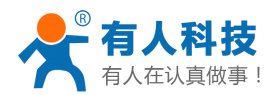

## 透明传输模式下短信 **AT** 指令**/**串口 **AT** 指令**/**网络 **AT** 指令:

DTU 在透明传输模式下,支持短信 AT 指令发送设置信息/查询工作状态/查询设置参数等操作,通过短信 发送 AT 指令给 DTU, DTU 将像在串口执行 AT 指令一样执行用户发送的命令,并且返回短信报告执行结果。 DTU 在启用串口 AT 指令/网络 AT 指令功能后,可以用短信发送 AT 指令相似的格式来使用串口/网络发送 AT 指令, 执行的效果与直接串口发送指令的效果相似。

### 短信 **AT** 指令:

短信 AT 指令,格式为"PSW,CMD",PSW 表示密码, CMD 表示具体指令, PSW 的出厂默认设置为"admin", 而 CMD 指令请参考"USR-GPRS232-DTU-扩展 AT 指令集"及其他对指令的介绍。

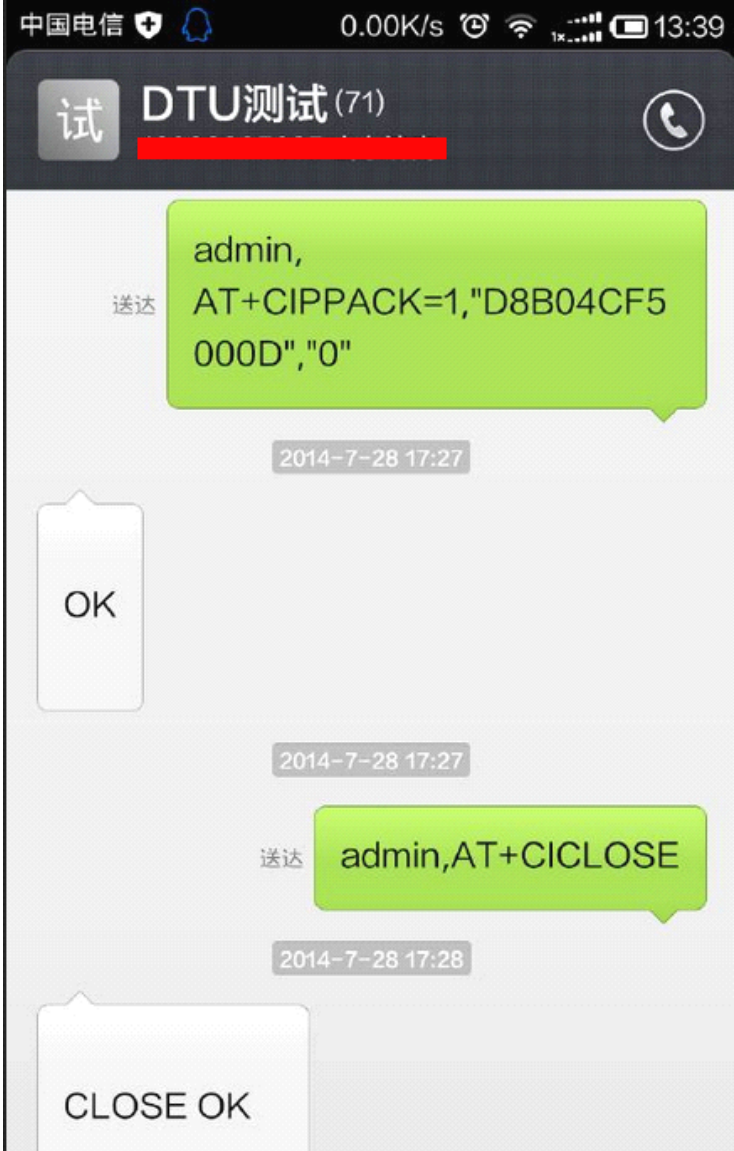

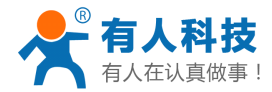

### 串口 **AT** 指令和网络 **AT** 指令:

要使用串口 AT 指令,需要先启用此功能,启用方法:

模块启动后 5 秒内,通过串口发送"AT+CICOMAT=1<CR>",启用此功能,之后,当模块工作在数据透明 传输模式时,既可以使用"PSW,CMD"的格式发送 AT 指令,来对 DTU 进行设置或参数读取,发送短信等操 作。

#### 要使用网络 AT 指令,需要先启用此功能,启用方法:

模块启动后 5 秒内,通过串口发送"AT+CINETAT=1<CR>",启用此功能,之后,当模块工作在数据透明 传输模式时,既可以使用"PSW,CMD"的格式发送 AT 指令,来对 DTU 进行设置或参数读取,发送短信等操 作。

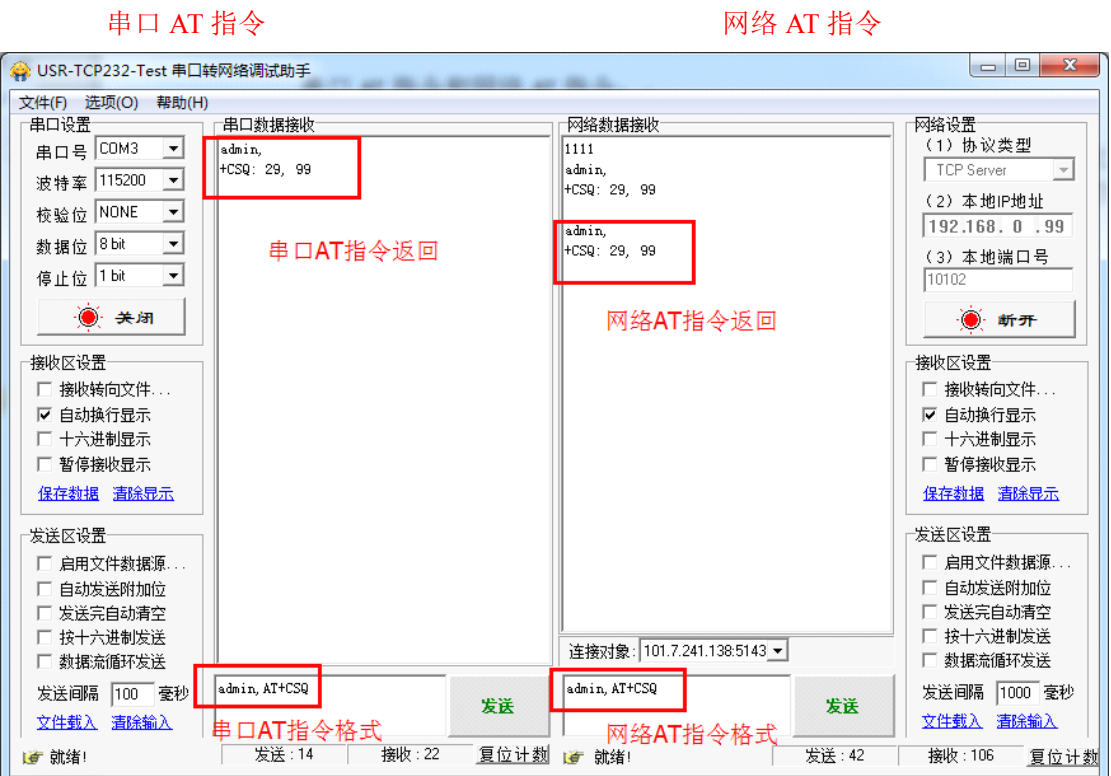

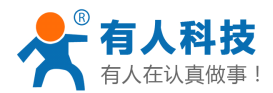

### 透明传输模式下注册包**/**心跳包的灵活应用

DTU 工作在透明传输模式时,注册包和心跳包可以设置 40 字节内的任意内容,同时,其使用方法也比较 灵活:

#### 注册包在应用上有以下两种方式:

- <sup>1</sup>、 连接即发注册包:当 DTU 连接到服务器以后,立刻将注册包发送到服务器,并且在连接 维持期间只发送一次。此用法可以将注册包数据与连接的 IP 做绑定,方便服务器做设 备识别。
- 2、数据带注册包: 此方式下, 模块连接服务器后不发注册包, 当串口接收到数据后, 将注册 包添加在串口接收的数据之前,作为数据包的包头使用。
- 注册包设置指令: AT+CIPPACK=1,"DATA","STA"<CR>
	- 解释: DATA 为注册包数据内容, 十六进制, 例如: "303132", 即设置注册包为数字 012 (012 的 ASCII 码值分别为 30 31 32), STA 表示应用方式, 0 为连接即发注册包, 1 为数据带 注册包。

#### 心跳包在应用上有以下两种方式:

- <sup>1</sup>、 心跳包向服务器传输:此方式下,心跳包用于维持与服务器的链接, 在串口没有接收 数据并且网络也没有接收数据的情况下,以设置的时间(心跳时间)发送心跳内容到服务 器,服务器可以做解析以判断 DTU 是否在线。
- 2、 心跳包向串口传输: 此方式一般用于以下场合: 用户设备不主动上传数据, 而是需要发送 指令查询,为了减轻服务器负担,需要现场的设备具备主动上传的能力。此时,只需将查 询指令设置为 DTU 的心跳包,并将心跳包的工作方式设置为向串口发送,DTU 即可负担起 查询的工作,并将用户设备返回的信息上传到服务器。

心跳包设置指令: AT+CIPPACK=0."DATA"."STA"<CR>

解释: DATA 表示注册包内容,格式同注册包; STA 表示应用方式,0 为心跳包向服务器为传输,1 为心跳包向串口传输。

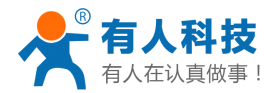

## 其他扩展应用方式

有人公司 DTU 还支持一些工作方式和工作机制,关于其他的工作方式和工作机制,请参 考用户手册:**<http://www.usr.cn/Download/116.html> http://www.usr.cn/Download/116.html http://www.usr.cn/Download/116.html http://www.usr.cn/Download/116.html**

4.2扩展功能描述

#### 4.2.1 透传模式下通过网络设置模块参数

模块支持在透传模式下通过网络设置模块参数, 该功能需要使用指令"AT+CINETAT=1<CR><LF>' (<CR><CL>表示回车换行, 下同)设置才可以生效, 设置生效并且模块连接到服务器后, 可以通过服务 器发送带密码验证的 AT 指令来对模块进行操作,带密码验证的 AT 指令格式为"密码.AT 指令<CR><LF>", 其中"密码"为设备密码,与短信配置参数使用的密码相同;模块返回参数为"密码、参数列表"。 网络设置模块参数示例:

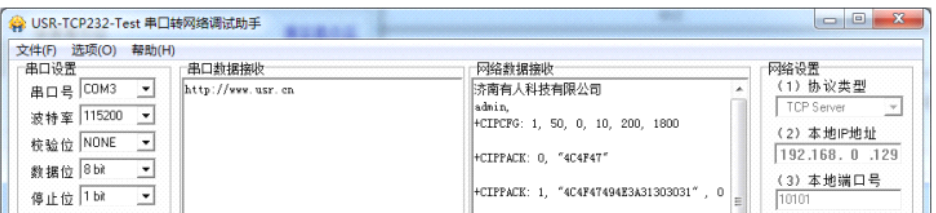

## 多种工作模式

有人公司的 DTU 支持 数据透明传输模式/有人科技串口命令模式/AT 指令模式/HTTPD CLIENT 模式/短信 透传模式等多种工作模式,方便不同需求的客户灵活应用。

关于 DTU 支持的工作模式的解析,请参考"用户手册"中关于工作模式的说明。 用户手册的下载链接: http://www.usr.cn/Download/116.html

用户手册中关于工作模式的描述:

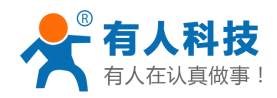

### 4、工作模式及功能描述

本公司 DTU 模块目前支持透传模式/串口命令模式/AT 指令模式/HTTPD Client 模式/短信透传模式, 方便用 户进行多种方式的应用。

#### 4.1工作模式描述

#### 4.1.1 透传模式

DTU 模块工作在透传模式时, 将作为一个 TCP/UDP Client 端去主动连接用户所设置的目标 IP/端口所映射 的服务器主机, 连接后建立一个稳定的数据传输通道。

模块将串口接收到的数据通过 GPRS 网络转发到用户所设置的目标域名/IP 的目标端口, 由目标域名/IP 所 对应的计算机/服务器端运行的软件进行数据处理;同时,模块接收来自用户的计算机/服务器通过网络发送的 数据或指令,并将其转发到串口给用户的设备,使设备能对用户计算机/服务器传输的数据或指令进行识别与处 理。

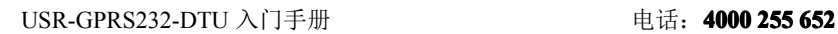

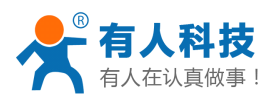

## **联系方式**

- 公 司:济南有人物联网技术有限公司
- 地 址:济南市高新区会展国际城北塔 1-724~729 室
- 网 址:**[http://www.usr.cn](http://www.usr.cn/) http://www.usr.cn**
- 邮 箱: sales@usr.cn tec@usr.cn
- 企 业 QQ:<sup>8000</sup> <sup>25565</sup> (谐音:爱我物联网)
- 电 话:<sup>4000</sup> <sup>255</sup> 652(免长途费) 或者 0531-88826739/66592361

#### 有人愿景:国内联网通讯第一品牌

- 公司文化:有人在认真做事**!**
- 产品理念:简单 可靠 价格合理
- 有人信条:天道酬勤 厚德载物 共同成长